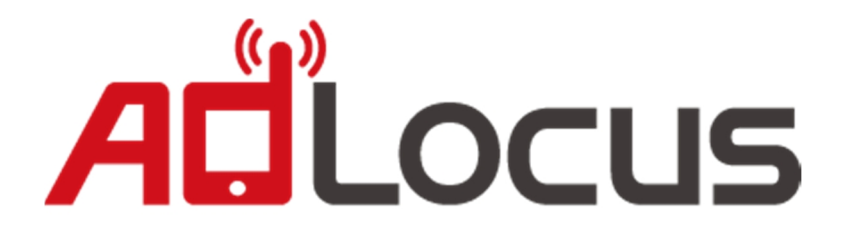

# **Integrated AdLocus iOS SDK to AdMob mediation**

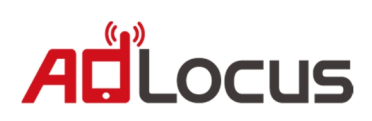

# **目錄**

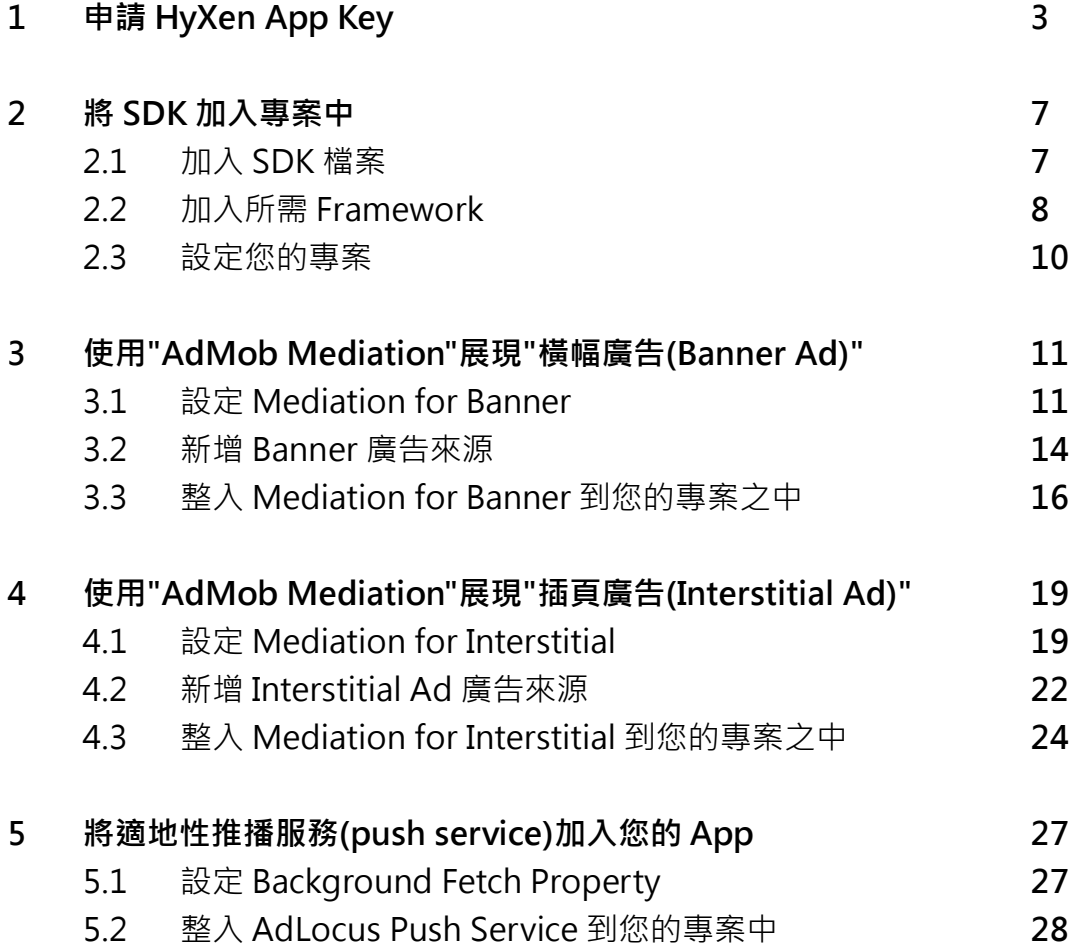

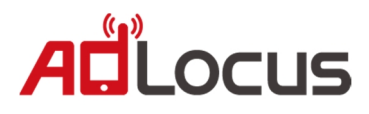

# **1. 申請 Hyxen App Key**

#### 請先登入到 AdLocus 官網 **http://adlocus.com**

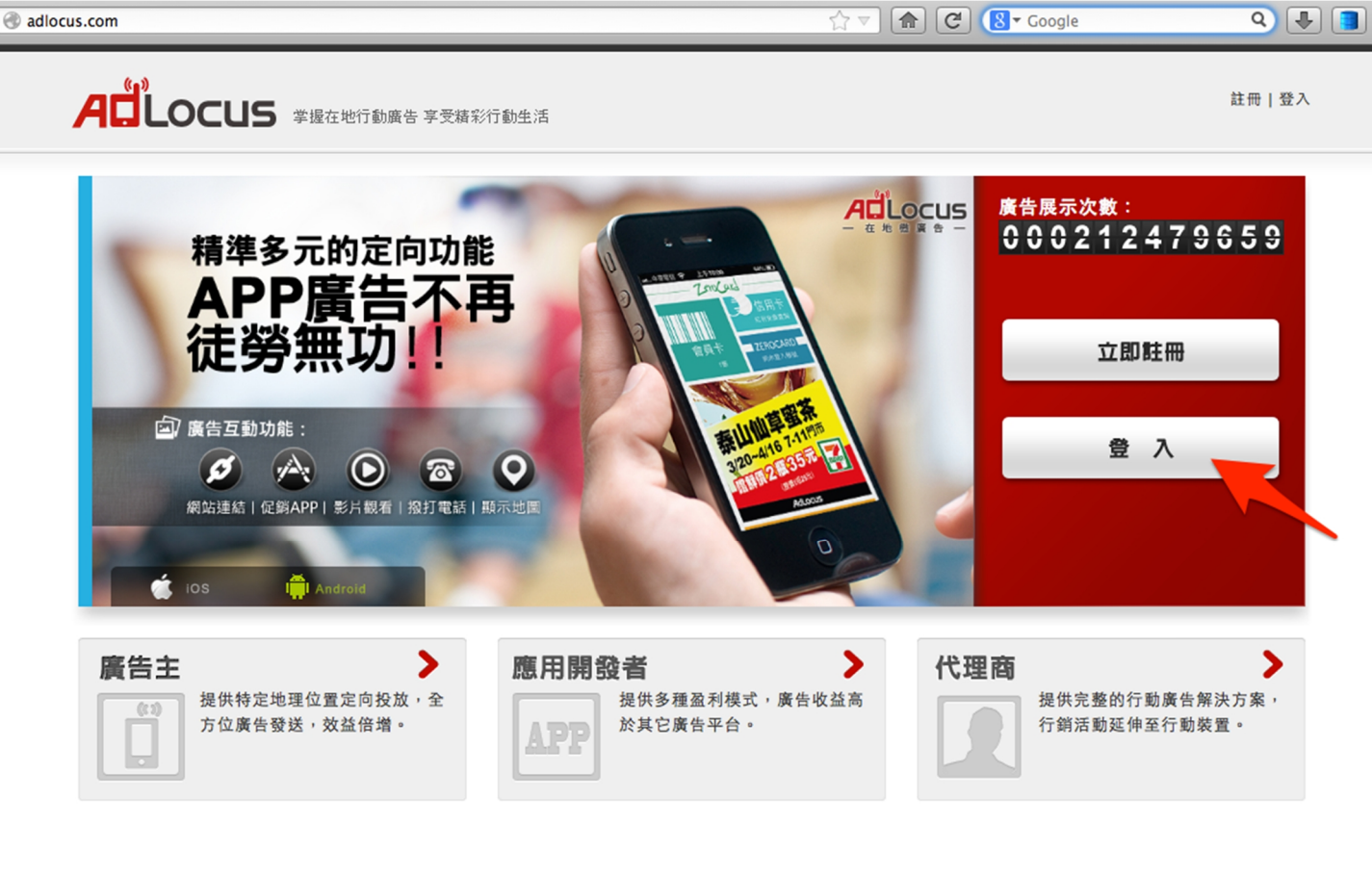

#### 點擊**"應用程式"**

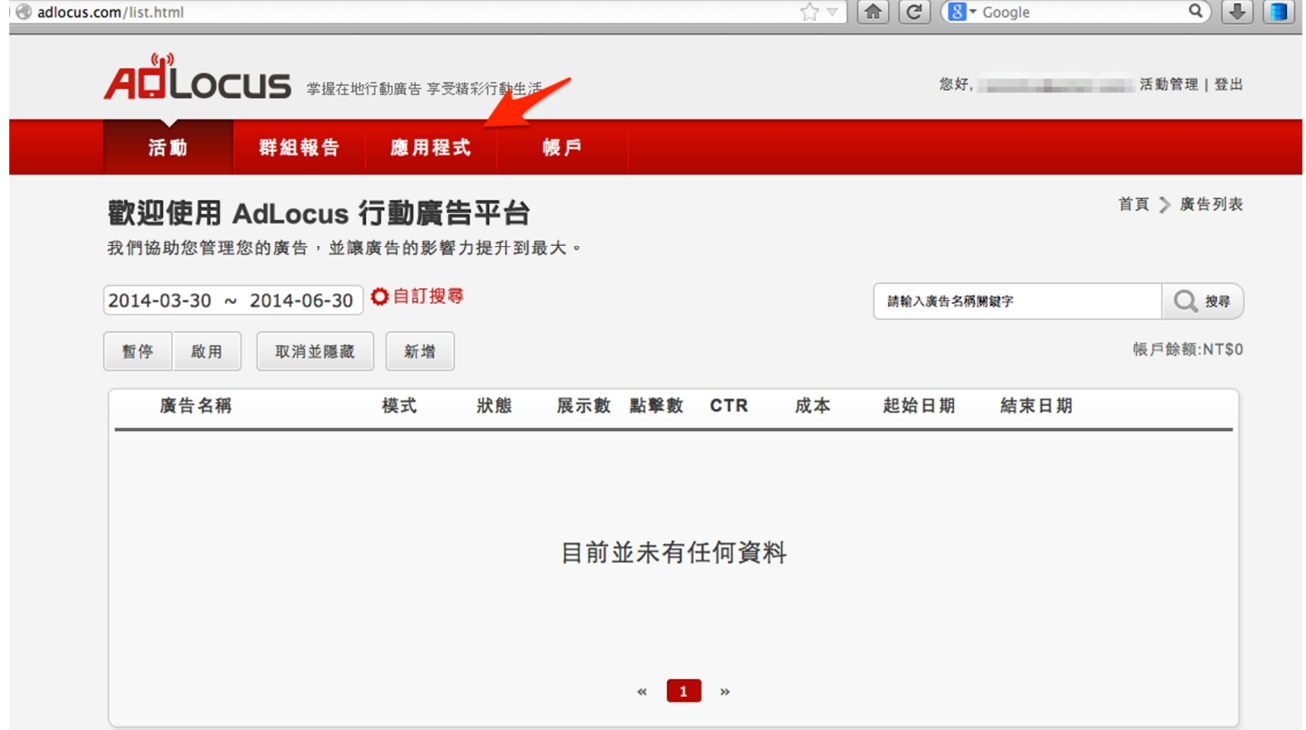

# ALLOCUS

#### 聖上專受**" 空斤 +遒 "**

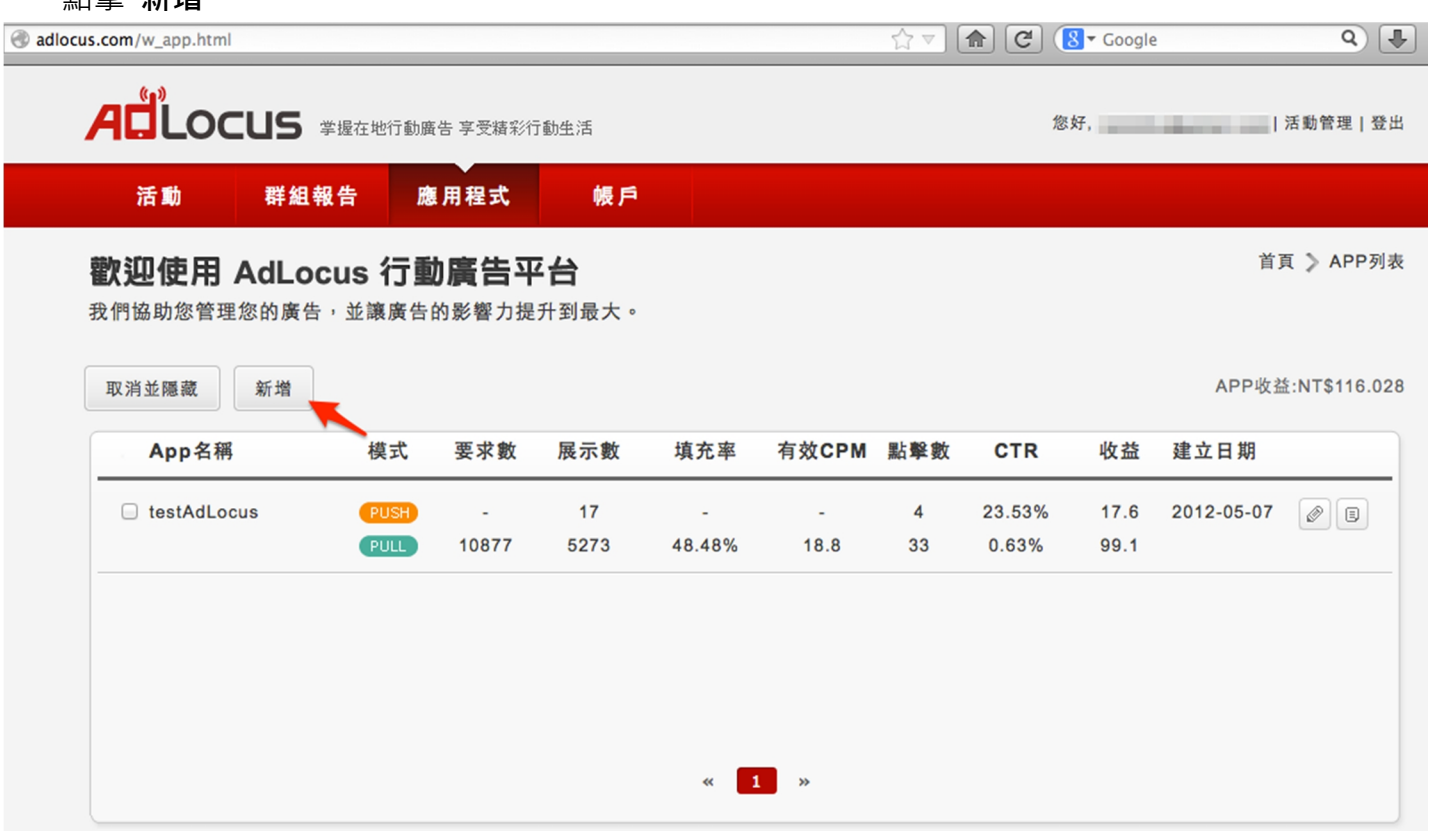

## 輸入您的名稱及 BundleID,選擇廣告的類型,按**"送出"。**

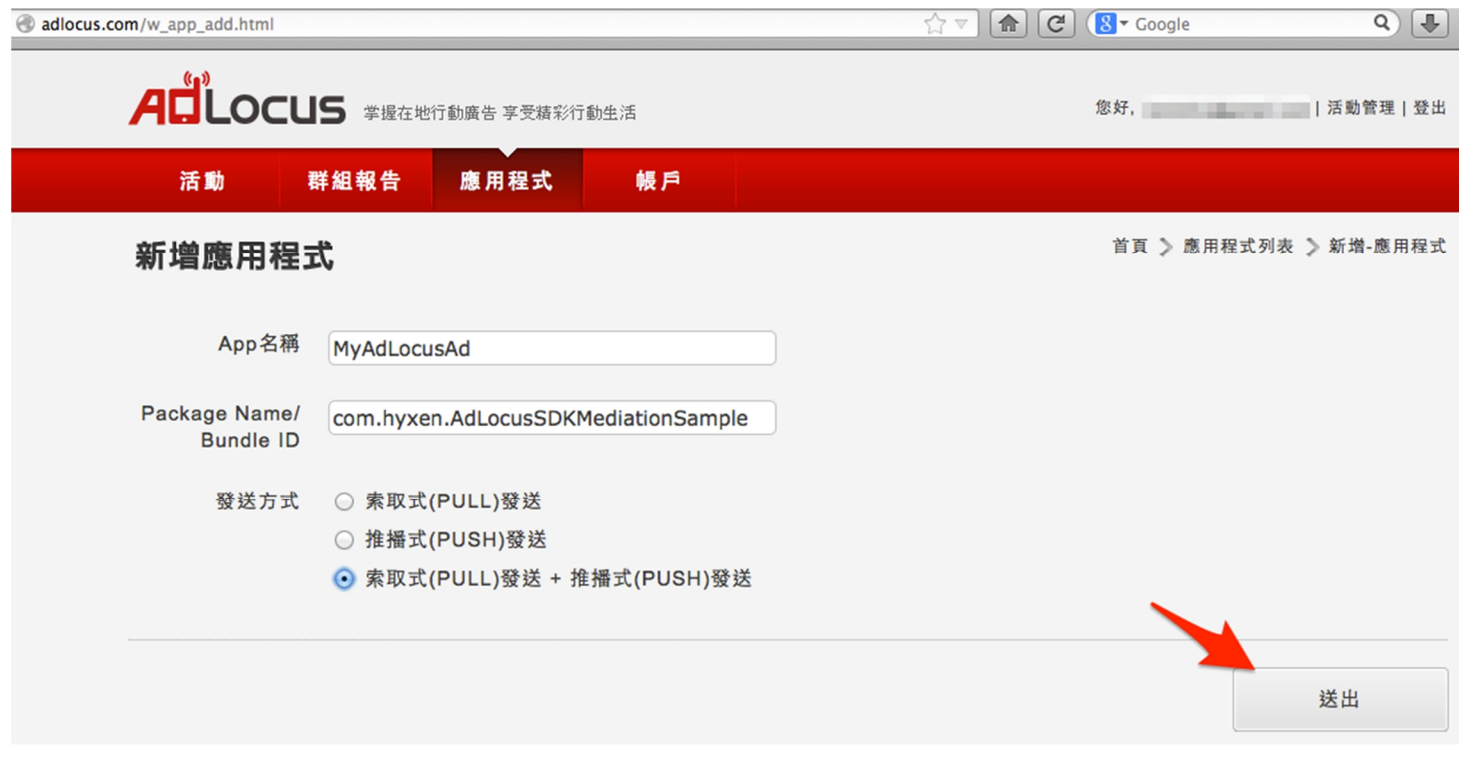

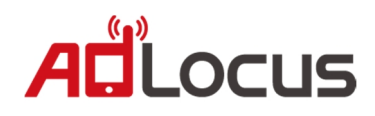

完成後會出現"你的應用程式已經成功新增。

#### 請按**"到列表檢視內容"**

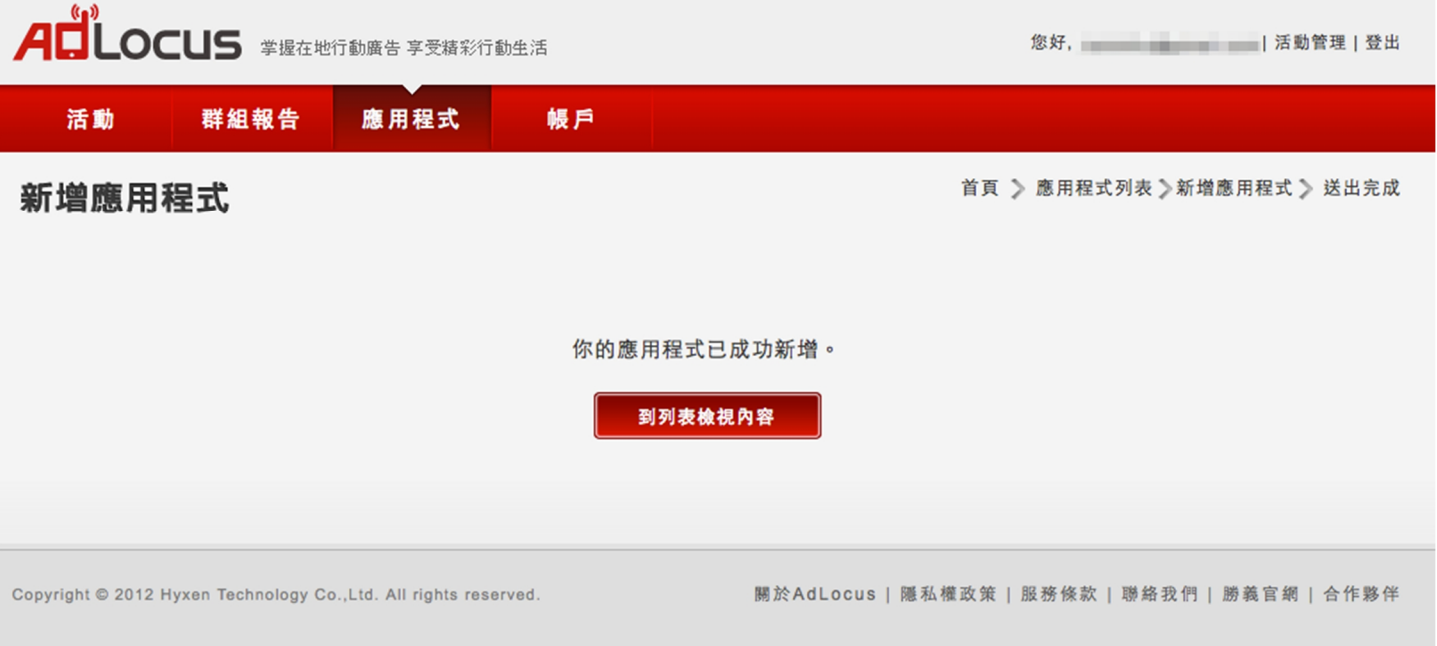

#### 此頁面可以看見目前的流量、展示數等等的數據,請點最右方**"報告"**的按鈕

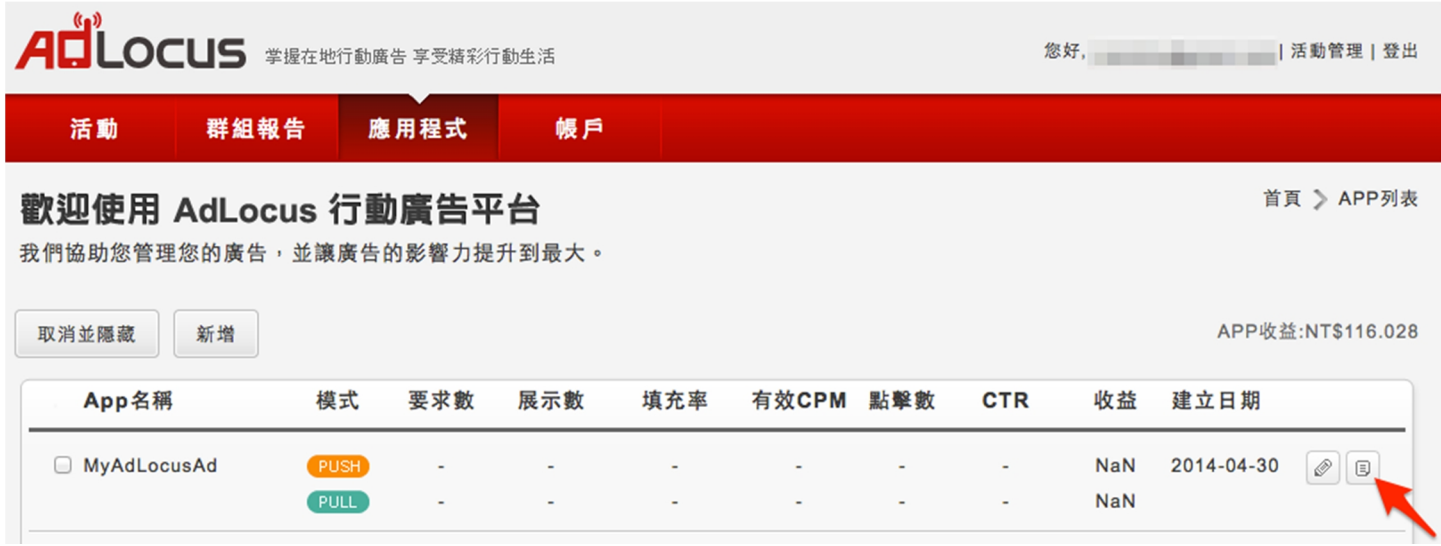

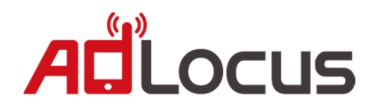

您可以在此頁面找到應用程式的設定及報告,請記下**"App Key",**之後設定會需要用到。 如果為**"Wating for approval"**,請待審核通過後即可使用。

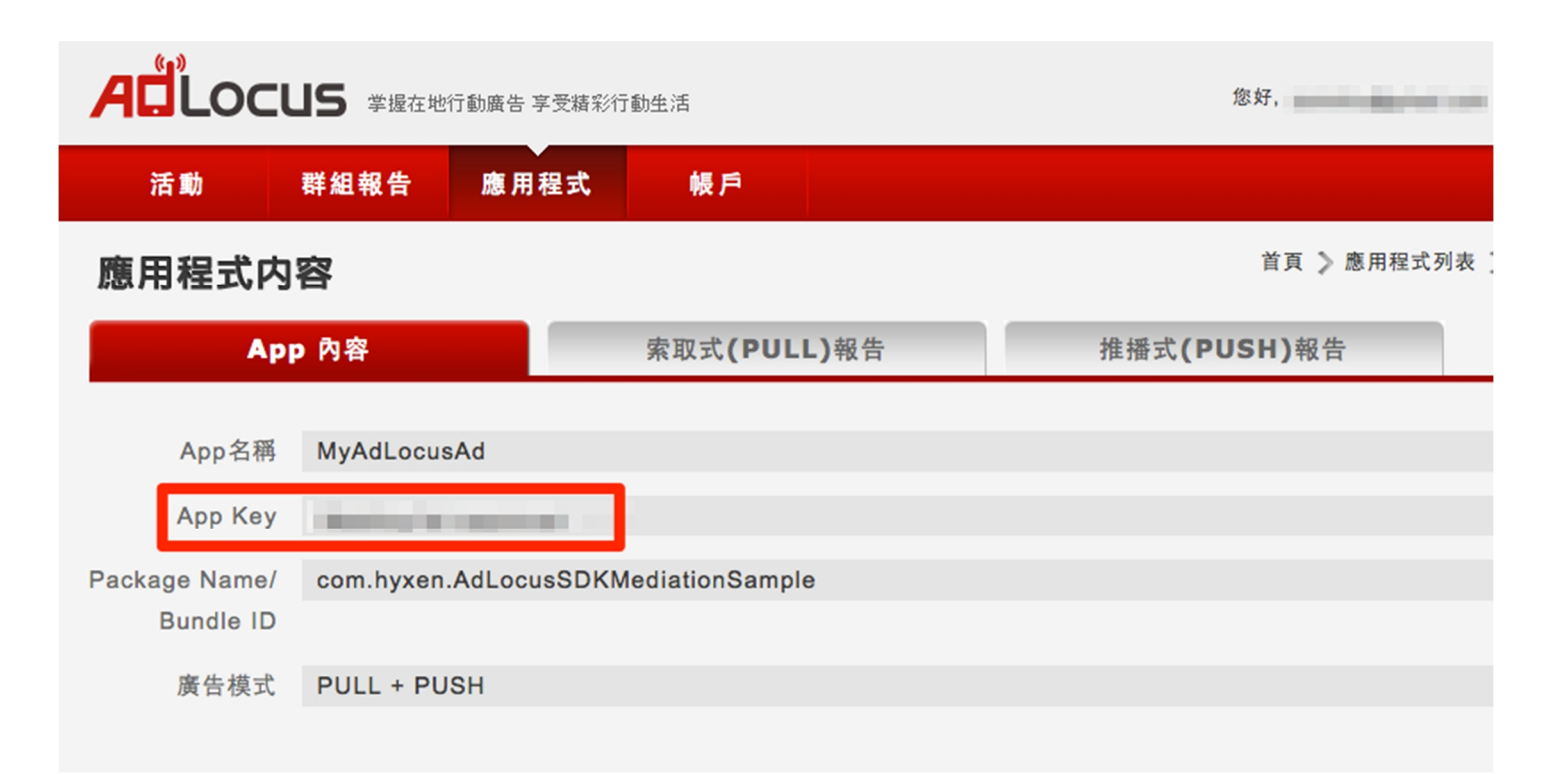

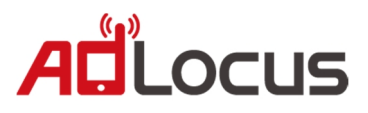

## **2. 將 SDK 加入專案中**

## **2.1 加入 SDK 檔案**

在 **AdLocus\_Mediation** 中擁有四個資料夾:

- 1. **AdLocus:**AdLocus SDK。
- 2. **AdLocusAdapter:**整入 AdMob Mediation 所需要的 Class。
- 3. AdMob: AdMob SDK, 包含 Mediation, 為 Version 6.8.0, 您亦可前往 AdMob 官網下載。
- 4. **Sample:** AdLocusSDK Mediation Sample Code ·

請將 **AdLocus**、**AdLocusAdapter**、**AdMob** 加到您的專案中(拖曳)

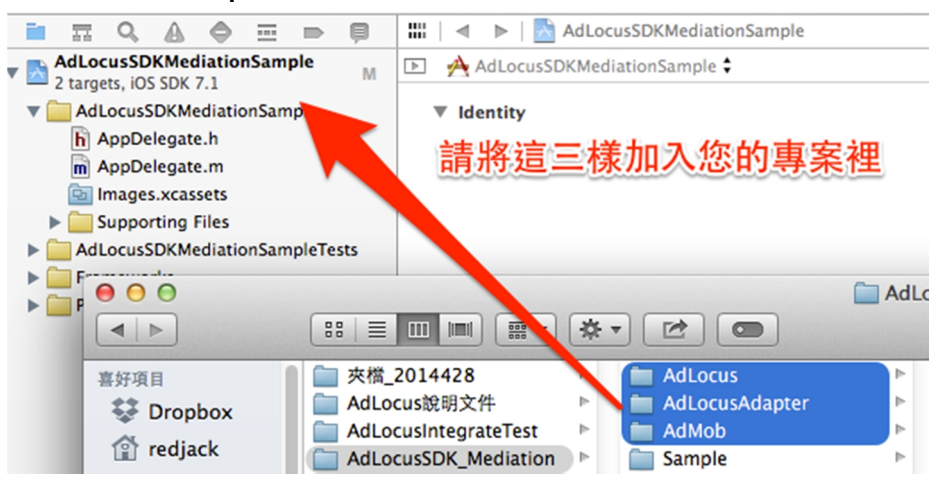

Xcode 詢問時,請選擇:

**"Copy items into destination group's folder (if needed)"**以及

#### **"Create group for any added folders"**

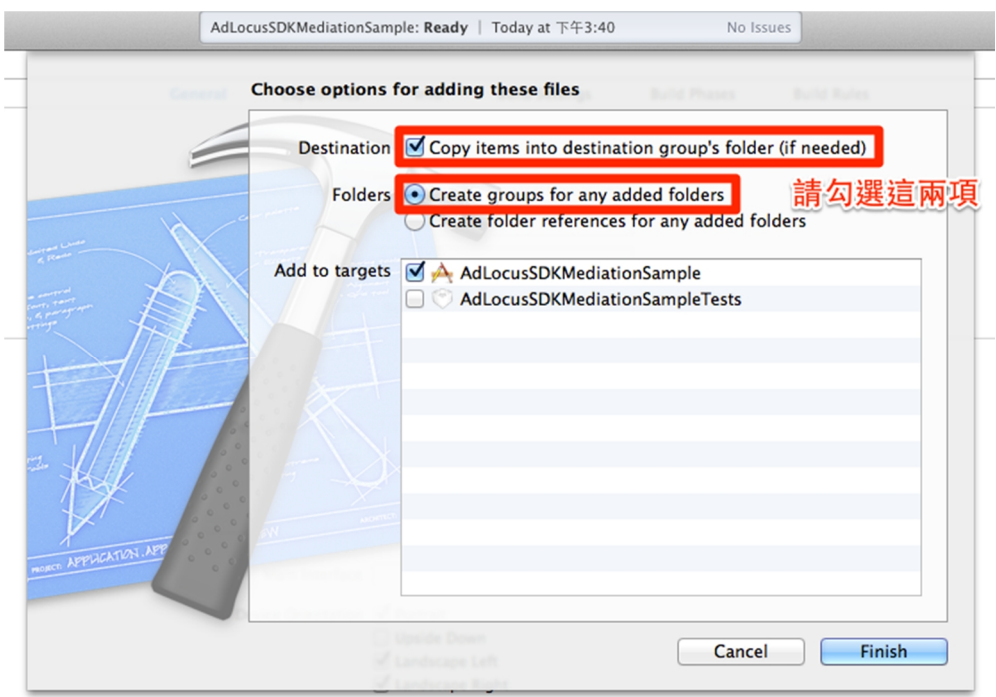

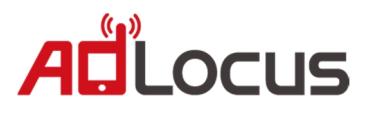

## **2.2 加入所需 Framework**

請加入**"AdMob SDK"**所需的 Framework:

- 1. AdSupport
- 2. AudioToolbox
- 3. AVFoundation
- 4. CoreGraphics
- 5. CoreTelephony
- 6. MessageUI
- 7. StoreKit
- 8. SystemConfiguration

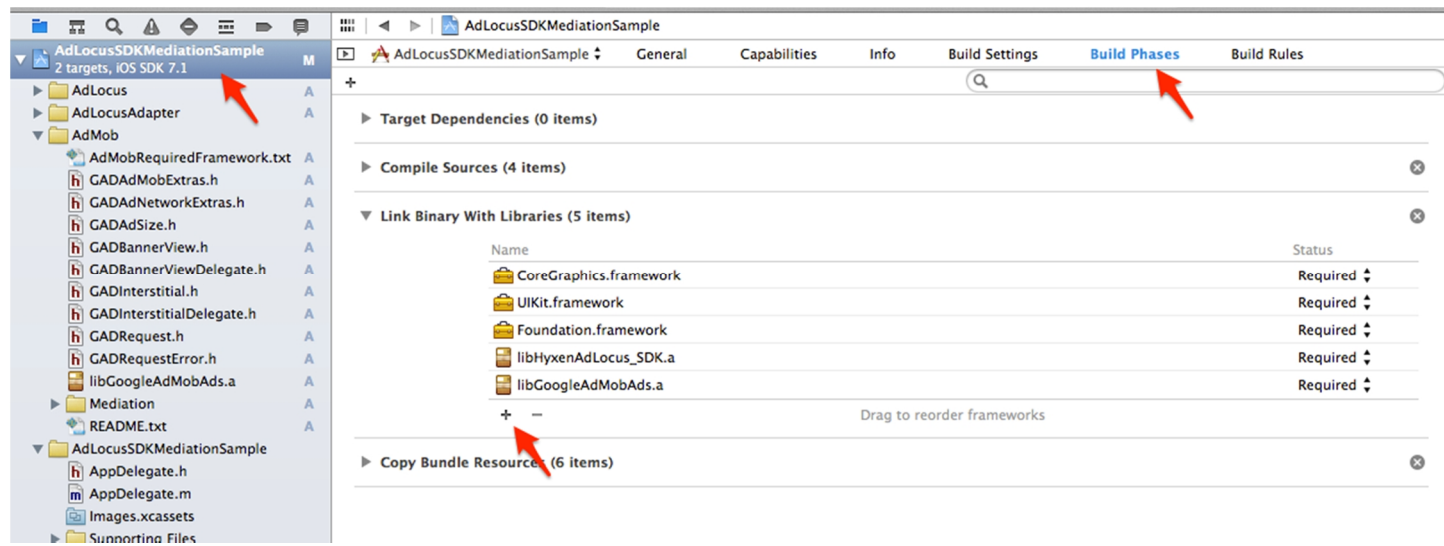

請加入**"AdLocus SDK"**所需要的 Framework:

- 1. AdSupport
- 2. AudioToolbox
- 3. AVFoundation
- 4. CFNetwork
- 5. CoreGraphics
- 6. CoreLocation
- 7. CoreTelephony
- 8. Foundation
- 9. libz.1.2.5.dylib or libz.dblib
- 10. libsqlite3.0.dylib or libsqlite3.dylib
- 11. MapKit
- 12. MobileCoreServices
- 13. QuartzCore
- 14. UIKit
- 15. SystemConfiguration

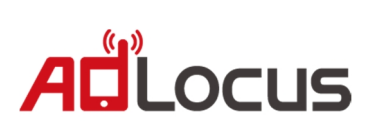

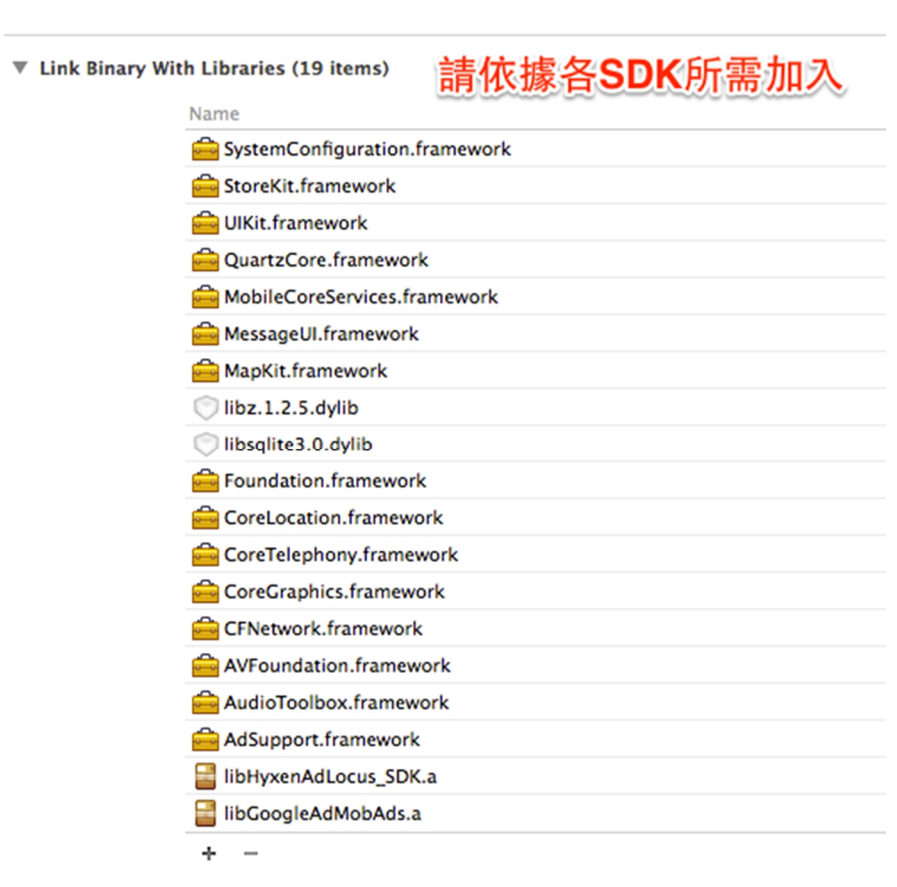

※所需 Framework 列表

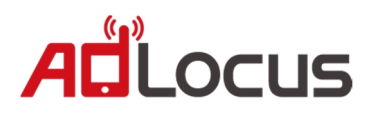

## **2.3 設定您的專案**

請打開 Project->Build Setting,在**"Link"**分類下的**"Other Linker Flags"**, 加入**"-ObjC"**與**"-all\_load"**。

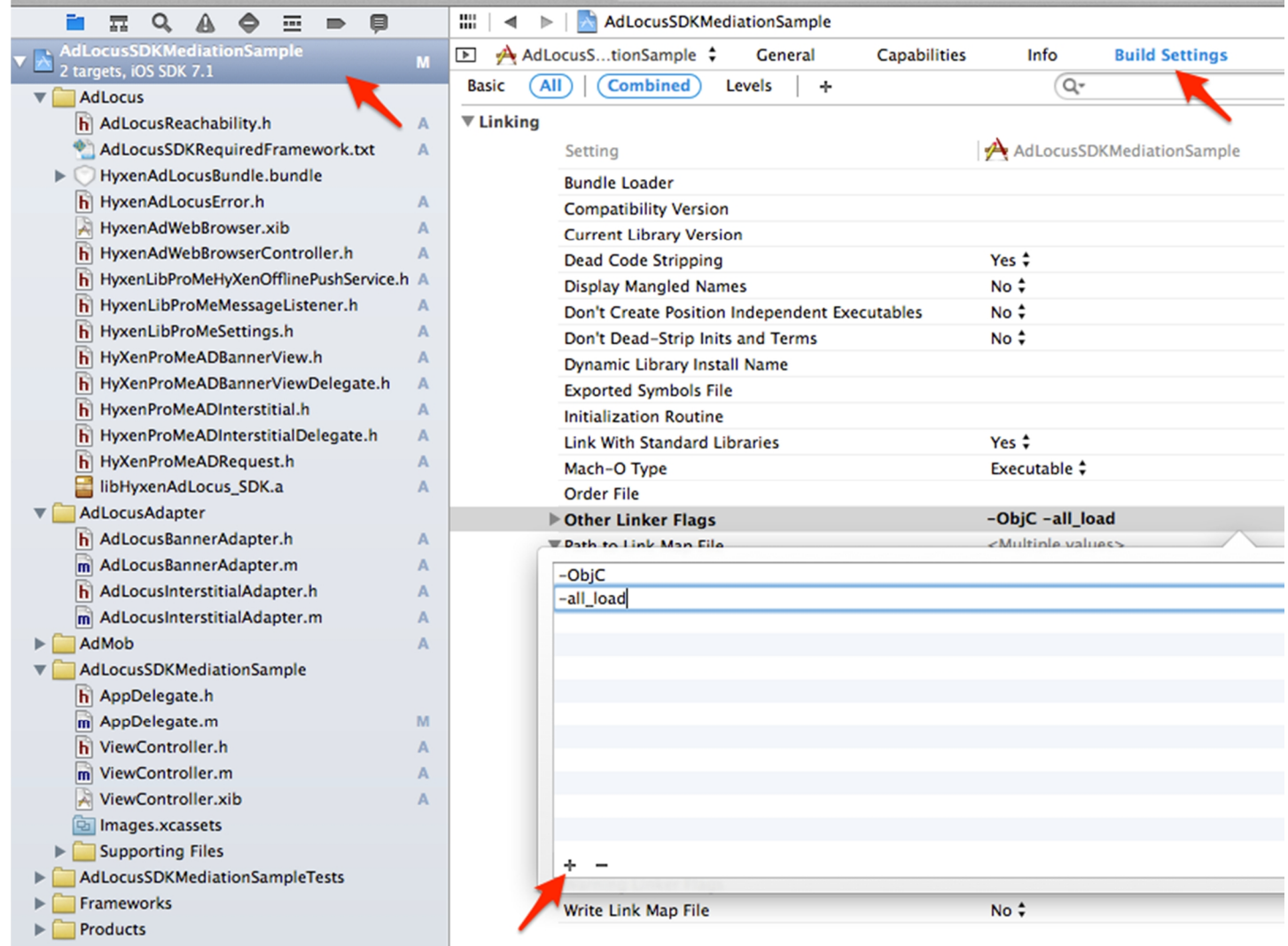

設定完成!

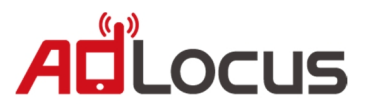

# **3. 使用"AdMob Mediation"展現"橫幅廣告(Banner Ad)"**

## **3.1 設定 Mediation for Banner**

請將您的"中介服務編號(**Mediation ID**)"準備好,若無,請跟著以下步驟做設定:

請先登入到 AdMob 官網:https://zhtw.admob.com/ 如果還沒有帳號,請先申請一組, 登入後,請滑鼠移到**"網站與應用程式"**接著選擇**"廣告聯播網中介服務"**。

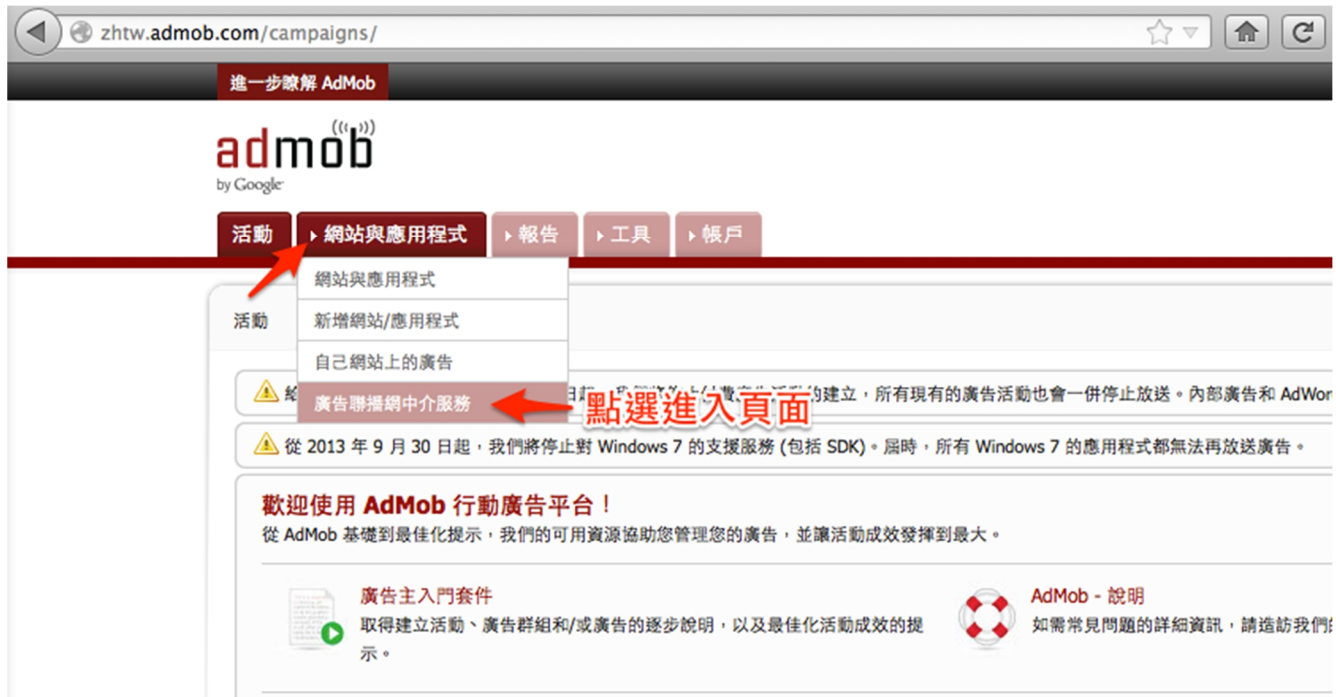

點選**"新增聯播網中介服務刊登位置"**

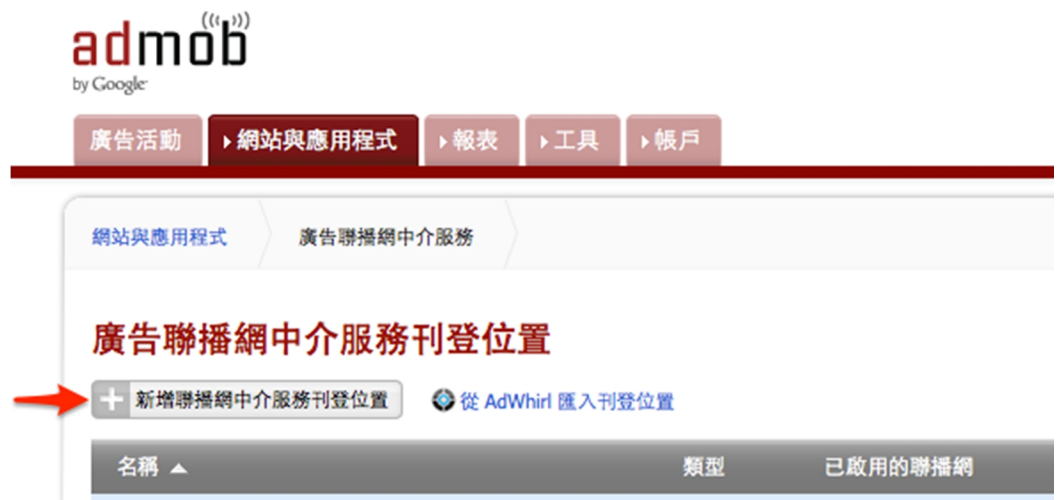

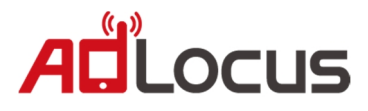

請輸入您的設定,這裡假設名稱叫做**"MyProjectBanner"**, 平台為**"iOS"**,廣告大小為**"320x50"**,重新整理頻率為**"30 秒"**。

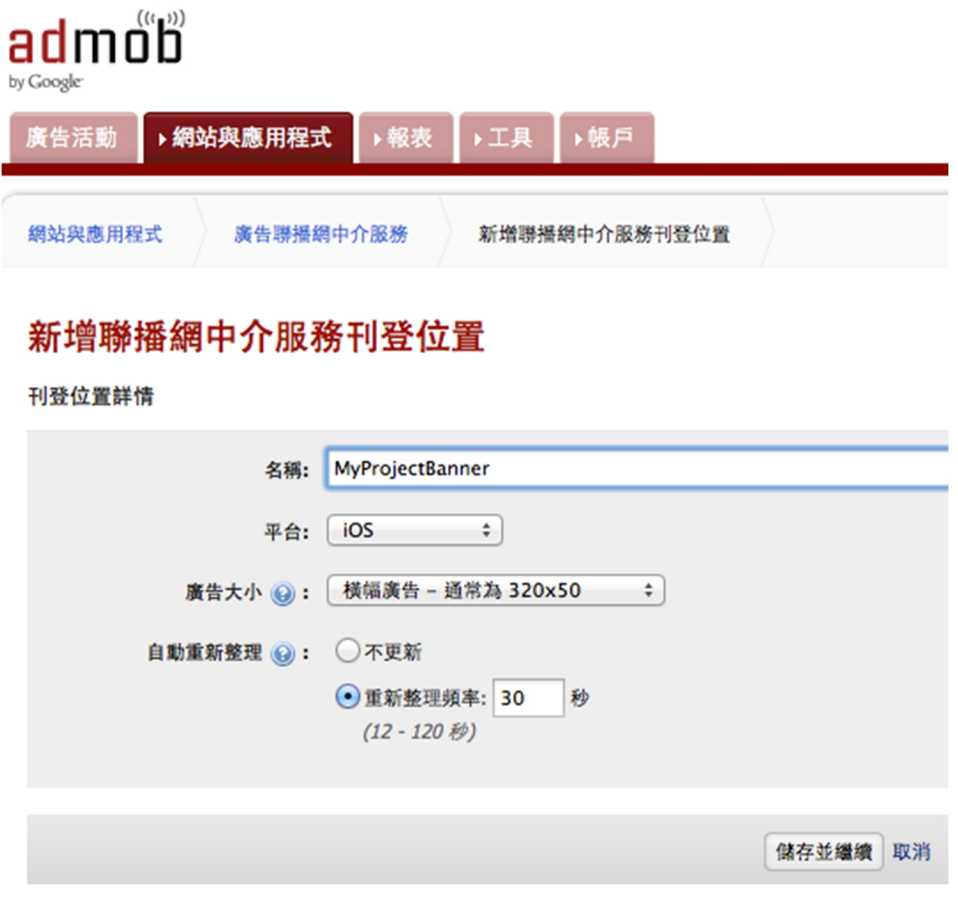

※請按"儲存並繼續"

請選擇**"AdMob Network"**,按下方的**"儲存"**再按**"繼續"**。

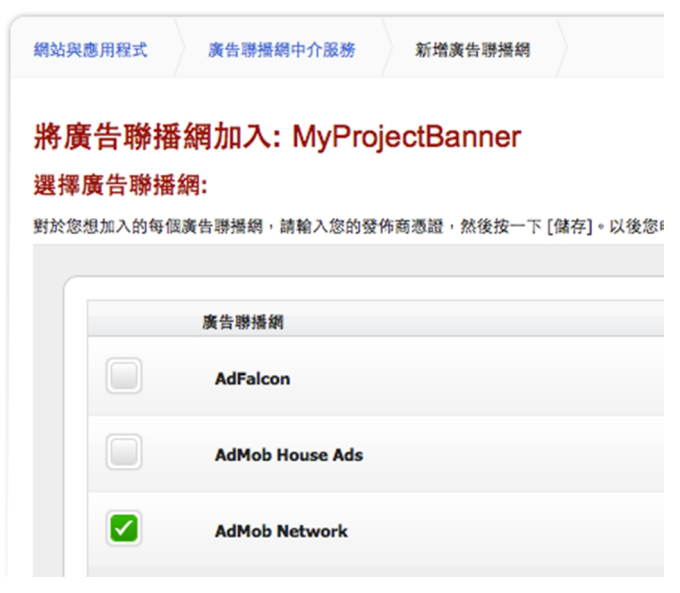

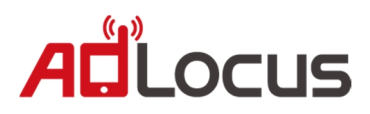

可以看到我們建立好了一個"廣告聯播網中介服務"設定,請記下頁面中的**"中介服務編號"**, 後面整入專案時會用到。

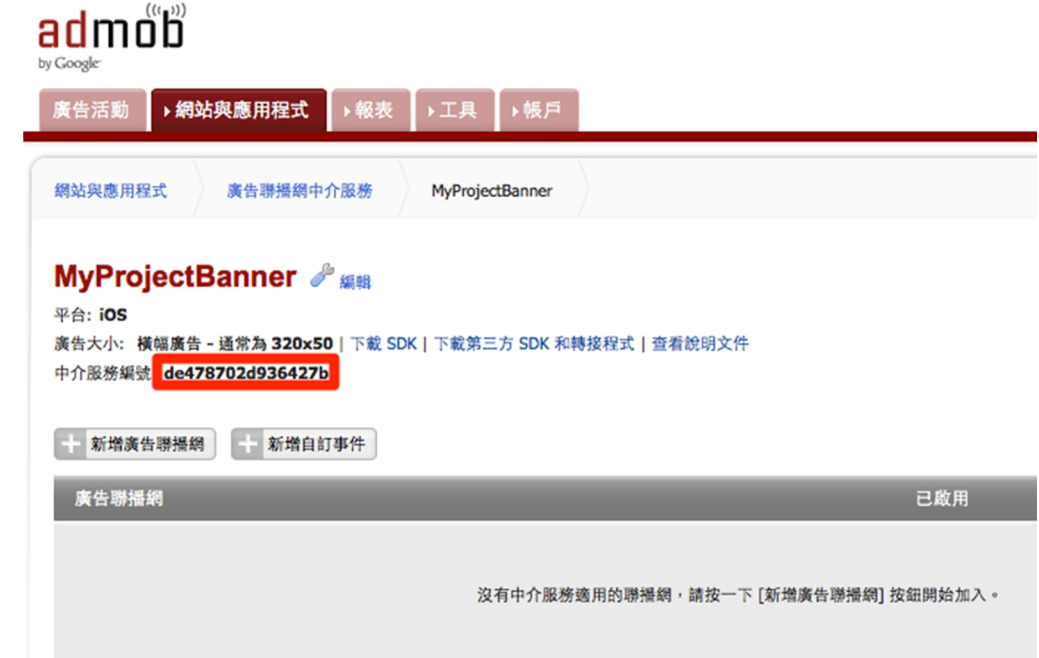

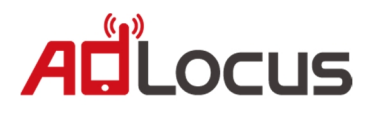

## **3.2 新增 Banner 廣告來源**

我們需要新增廣告來源到我們的設定當中,請點選**"新增自定事件"**

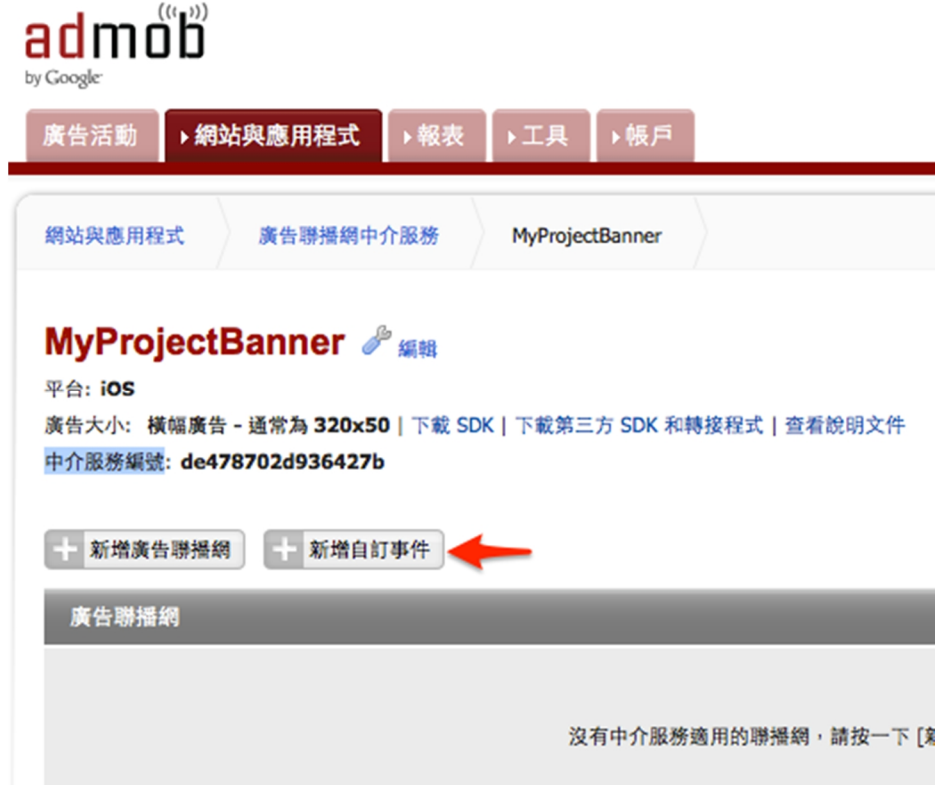

有三個欄位,請輸入:

**Label :** 自定名稱

**Class Name :** 這裡我們需要的是**"AdLocusBannerAdapter"**。

**Parameter :** 請輸入您的**"Hyxen App Key"**。

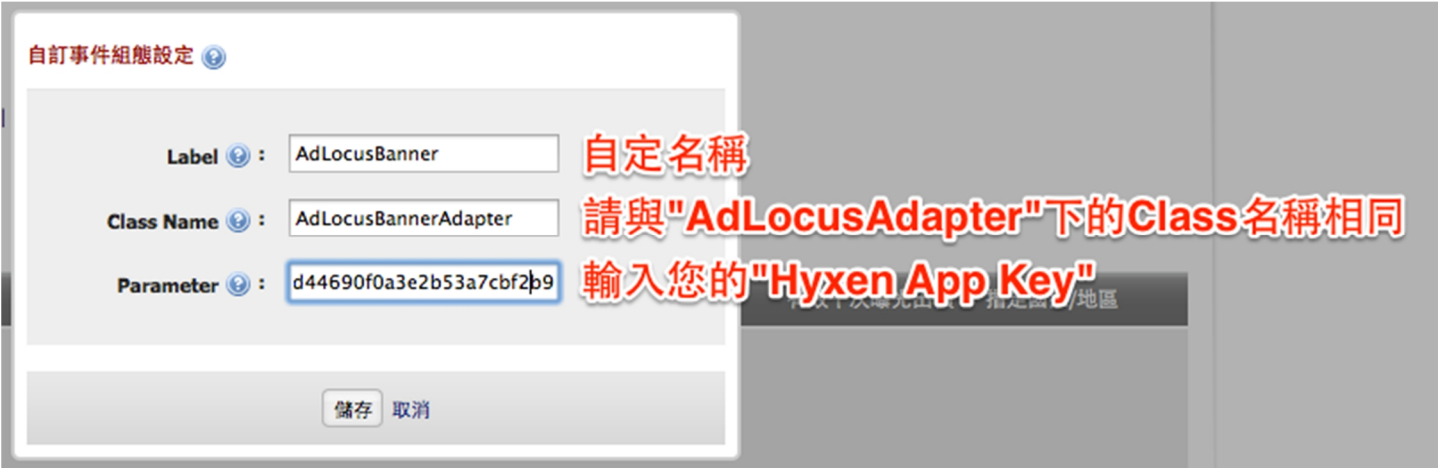

※完成請點擊"儲存"繼續。

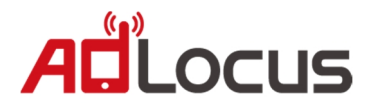

如出現**"您的變更已儲存。"**就完成**"AdMob Mediation"**設定了,以後若需要增加其他平台, 您可以從**"新增廣告來源"**開始做設定。

您可以在此設定"曝光價格",可以參考"AdMob 出價分配流量",**AdLocus 分潤較其他平台高**,強 烈建議您可以將 AdLocus 曝光價格設定為**最高**,以獲得**最佳收益**。

#### MyProjectBanner  $\partial^2$

平台: iOS 廣告大小: 橫幅廣告 - 通常為 320x50 | 下載 SDK | 下載第三方 SDK 和轉接程式 | 查看說明文件 中介服務編號: de478702d936427b √ 您的變更已儲存。 -- 新増廣告聯播網 -- 新増自訂事件 廣告聯播網 已啟用 有效千次曝光出價 ,<br>指定國家/地區 未設定 AdLocusBanner ON  $0.00$  $\left| \right\rangle$ 

儲存取消

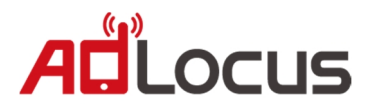

## **3.3 整入 Mediation for Banner 到您的專案之中**

接著我們要將**"AdMob Mediation for Banner"**整入到您需要展現**"Banner"**廣告的 Class 裡, 您可以參考 AdMob Mediation 官方教學,

或是跟個接下來的步驟做設定:

假設您的需要展現**"Banner 廣告"**的 Class 為**"ViewController"**, 我們要建立 **GADBannerView** 實體及實作 **GADBannerViewDelegate**,

請開啟**"ViewController.h"**加入:

- // ViewController.h
- // AdLocusSDKMediationSample
- // Copyright (c) 2014年 HyXen. All rights reserved.

#import <UIKit/UIKit.h> #import "GADBannerView.h"

@interface ViewController : UIViewController <GADBannerViewDelegate>

@property (nonatomic, retain) GADBannerView \*adBanner;

@end

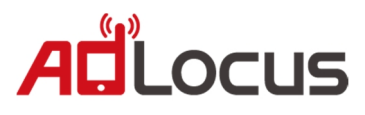

#### 請開啟**"ViewController.m"**加入:

```
// ViewController.m
```
- // AdLocusSDKMediationSample
- // Copyright (c) 2014年 HyXen. All rights reserved.

```
#import "ViewController.h"
```

```
@implementation ViewController
```

```
- (void)viewDidLoad
```

```
{
```

```
[super viewDidLoad];
[self setAdMobMediationBanner];
```

```
}
```

```
- (void)setAdMobMediationBanner
```

```
{
```

```
// Set banner at bottom of view.
```

```
CGPoint atBottom = CGPointMake(0, CGRectGetHeight(self.view.frame) –
```

```
CGSizeFromGADAdSize(kGADAdSizeBanner).height);
```
self.adBanner = [[GADBannerView alloc] initWithAdSize:kGADAdSizeBanner origin:atBottom];

#### // Base Setting.

```
self.adBanner.adUnitID = @"de478702d936427b";
self.adBanner.delegate = self;
[self.adBanner setRootViewController:self];
```
// Put banner on view.

[self.view addSubview:self.adBanner];

```
// Send Ad request.
[self.adBanner loadRequest:[self newGADRequest]];
```

```
}
```

```
- (GADRequest *)newGADRequest {
```

```
GADRequest *request = [GADRequest request];
request.testDevices = \omega[\omega'/\text{You test device ID."}]; // You can find at log.
return request;
```
}

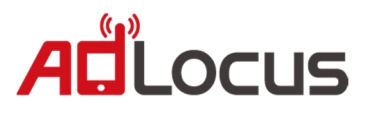

```
#pragma mark - GADBannerView Deleagate
- (void)adViewDidReceiveAd:(GADBannerView *)view
{
    NSLog(@"Receive AdLocus AD.");
}
- (void)adView:(GADBannerView *)view didFailToReceiveAdWithError:(GADRequestError *)error
{
    NSLog(@"Failed to receive AD : %@", error);
}
- (void)adViewWillPresentScreen:(GADBannerView *)adView
{
}
- (void)adViewWillDismissScreen:(GADBannerView *)adView
{
}
- (void)adViewWillLeaveApplication:(GADBannerView *)adView
{
}
- (void)dealloc
{
    [super dealloc];
    [_adBanner release];
}
@end
```
設置完成!

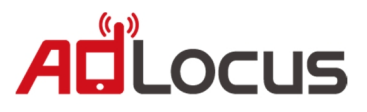

## **4. 使用"AdMob Mediation"展現"插頁廣告(Interstitial Ad)"**

## **4.1 設定 Mediation for Interstitial**

請將您的"中介服務編號(**Mediation ID**)"準備好,若無,請跟著以下步驟做設定:

請先登入到 AdMob 官網:https://zhtw.admob.com/ 如果還沒有帳號,請先申請一組, <u>發入後,請温自移列</u>"細計的薩田坦書"特許與標門度生聯邦國市人的發"

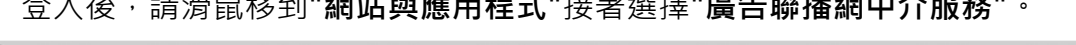

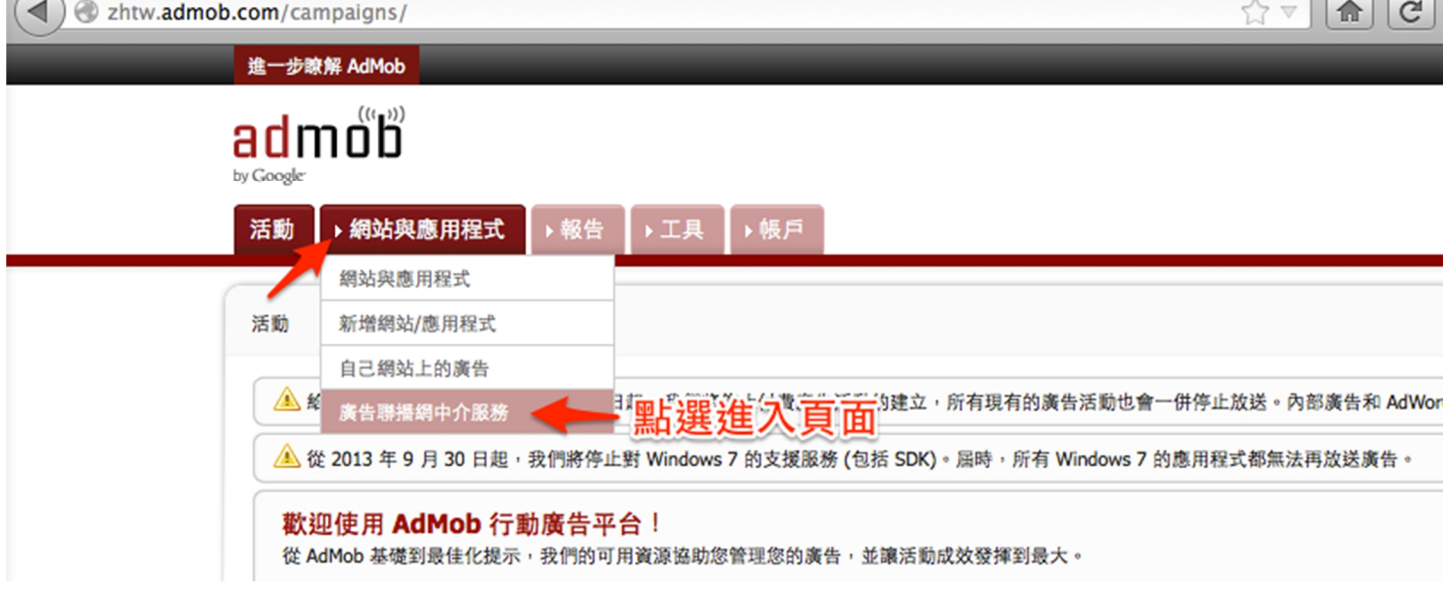

點選**"新增聯播網中介服務刊登位置"**

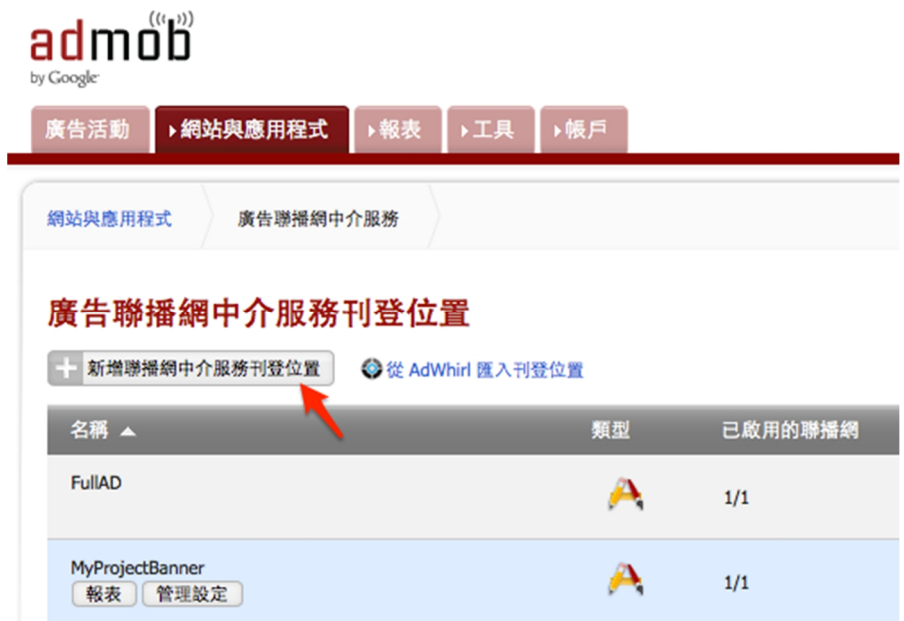

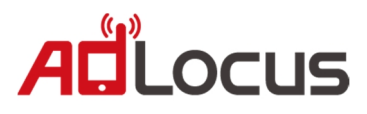

請輸入您的設定,這裡假設您的名稱叫做**"MyProjectInterstitial"**, 平台為**"iOS"**,廣告大小為**"插頁式廣告 - 全螢幕"**。

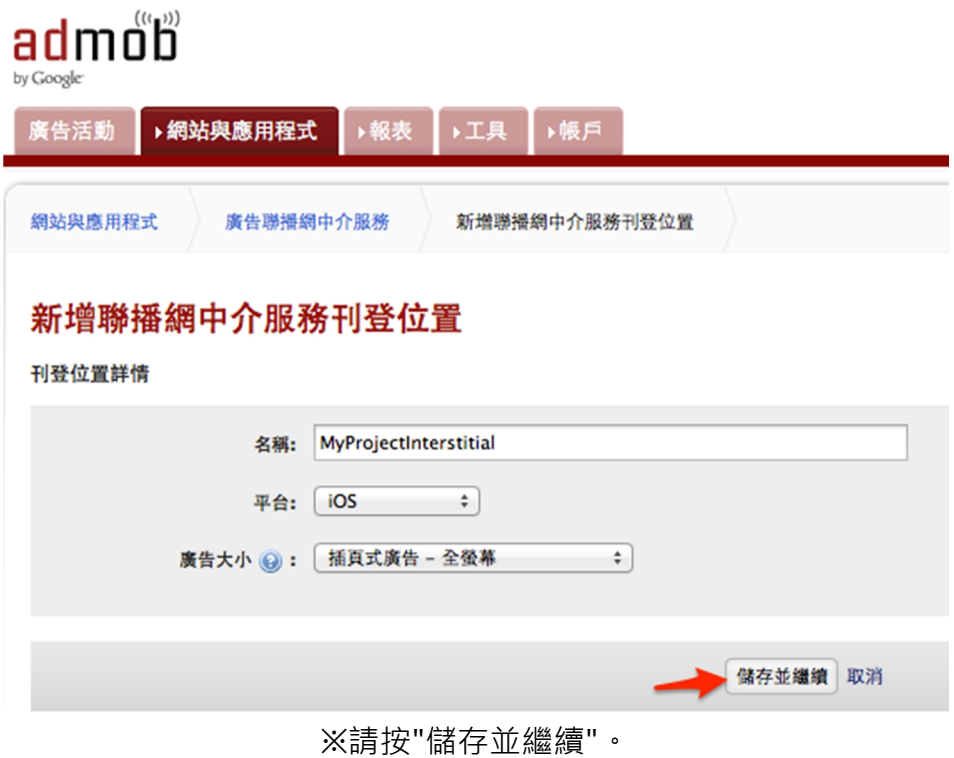

請選擇"AdMob Network",按下方的"儲存"再按"繼續"。

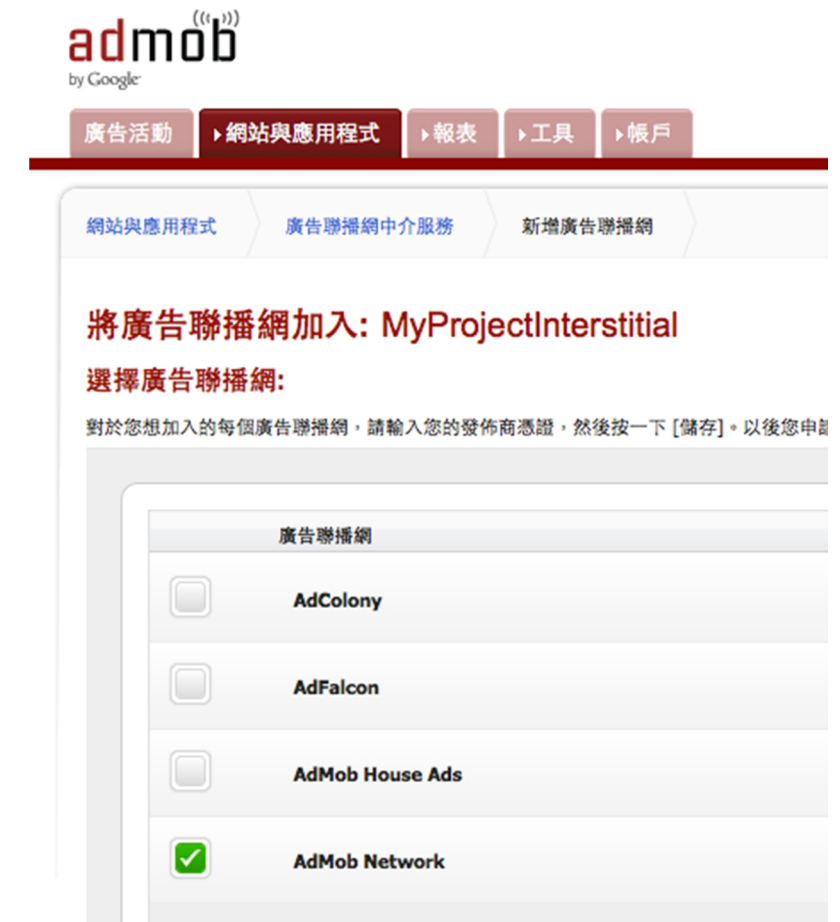

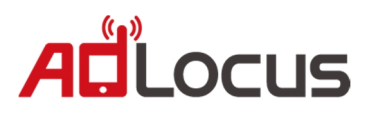

可以看到我們建立好了一個**"廣告聯播網中介服務"**設定,請記下頁面中的**"中介服務編號"**, 後面專案設定會用到。

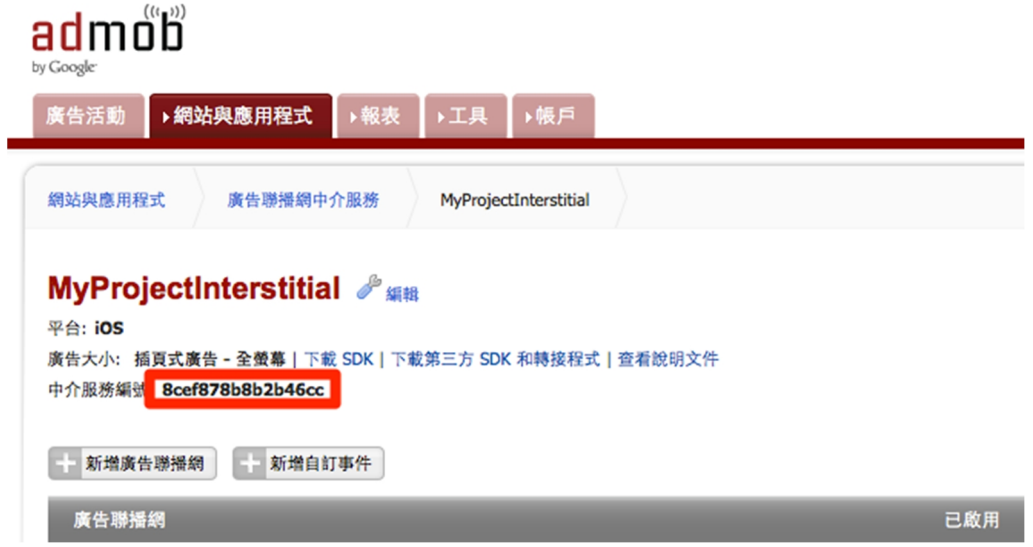

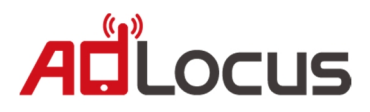

## **4.2 新增 Interstitial Ad 廣告來源**

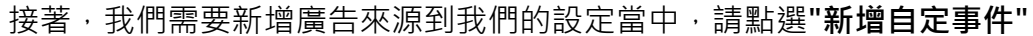

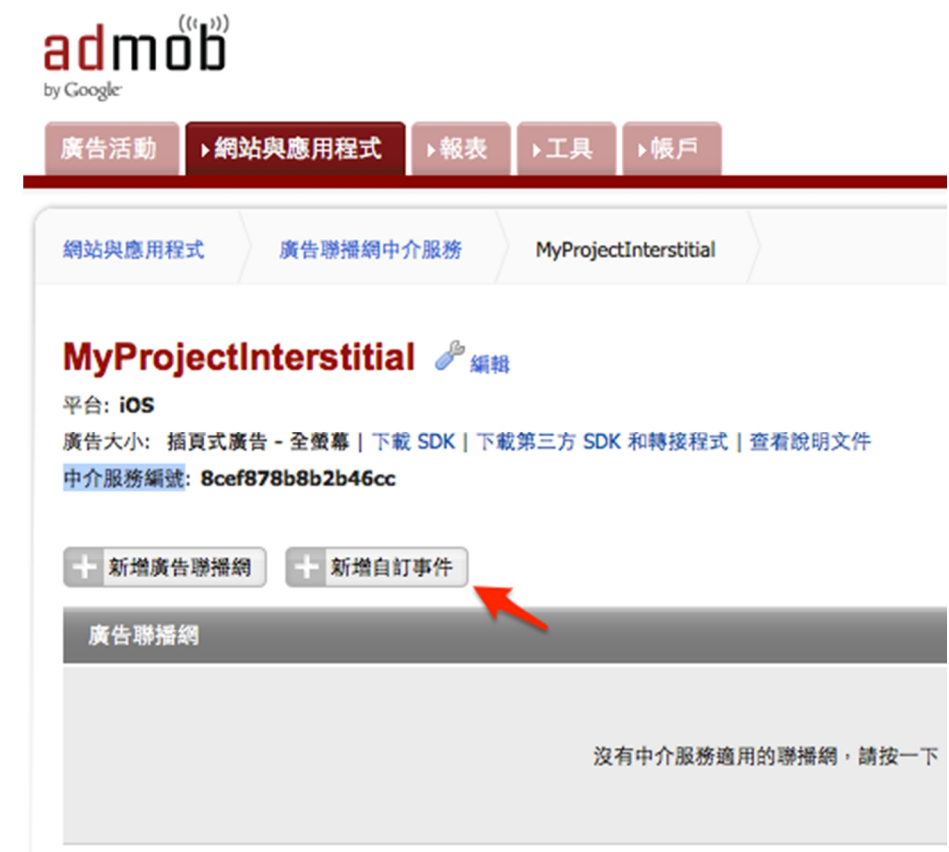

有三個欄位,請輸入:

**Label :** 自定名稱

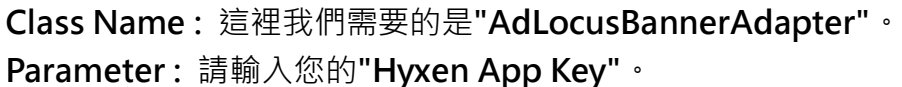

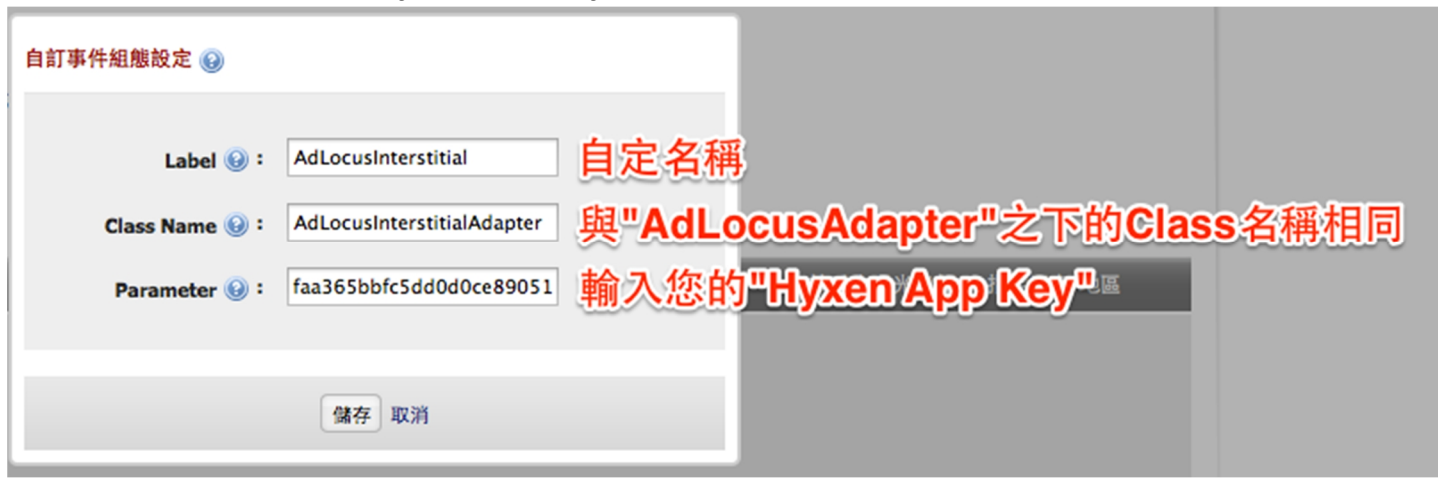

※完成請點擊"儲存"繼續。

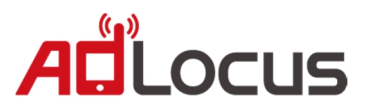

如出現**"您的變更已儲存。"**就完成**"AdMob Mediation"**設定了,以後若需要增加其他平台, 您可以從**"新增廣告來源"**開始做設定。

您可以在此設定"曝光價格",可以參考"AdMob 出價分配流量",**AdLocus 分潤較其他平台高**,強 烈建議您可以將 AdLocus 曝光價格設定為**最高**,以獲得**最佳收益**。

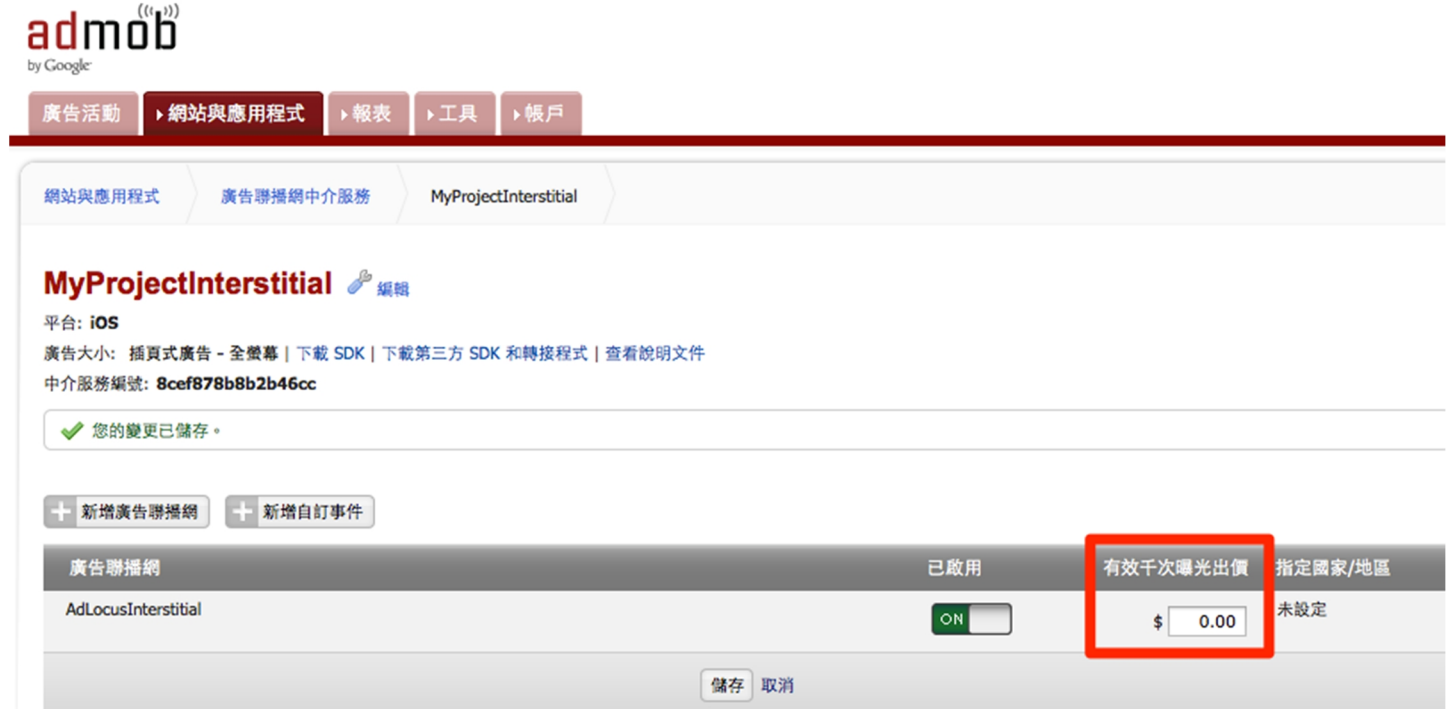

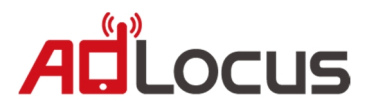

### **4.3 整入 Mediation for Interstitial 到您的專案之中**

接著我們要將**"AdMob Mediation for Interstitial"**整入到您需要展現**"Banner 廣告"**的 Class 裡, 您可以參考 AdMob Mediation 官方教學,

或是跟著接下來的步驟做設定:

假設您的需要展現**"全屏廣告"**的 Class 為**"ViewController"**, 我們要建立實體及實作 **GADInterstitialDelegate**,

請開啟**"ViewController.h"**加入:

// ViewController h

- // AdLocusSDKMediationSample
- $//$  Copyright (c) 2014年 HyXen. All rights reserved.

#import <UIKit/UIKit.h>

#import "GADInterstitial.h"

@interface ViewController : UIViewController <GADInterstitialDelegate>

@property (nonatomic, retain) GADInterstitial \*interstitial;

@end

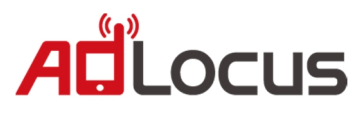

#### 請開啟**"ViewController.m"**加入:

```
// ViewController.m
// AdLocusSDKMediationSample
// Copyright (c) 2014年 HyXen. All rights reserved.
#import "ViewController.h"
@implementation ViewController
- (void)viewDidLoad
{
     [super viewDidLoad];
     [self setAdMobMediationInterstitial];
}
- (void)setAdMobMediationInterstitial
{
     // GAD Interstitial.
     self.interstitial = [[GADInterstitial alloc] init];
     self.interstitial.adUnitID = @"8cef878b8b2b46cc";
     self.interstitial.delegate = self;
     [self.interstitial loadRequest:[self newGADRequest]];
}
- (GADRequest *)newGADRequest
{
     GADRequest *request = [GADRequest request];
     // Set this device for test,
     // you can call "presentFromRootViewController:" to present any time.
     request.testDevices = \mathcal{Q}[\mathcal{Q}]/\mathcal{Y} ou test device ID."];
     return request;
}
#pragma GADInterstitial Delegate
- (void)interstitialDidReceiveAd:(GADInterstitial *)ad
{
     // This means your interstitial Ad is ready, you can call "presentFromRootViewController:" to present.
     [self.interstitial presentFromRootViewController:self]; // Present interstitial Ad.
}
```
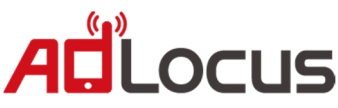

```
- (void)interstitial:(GADInterstitial *)ad didFailToReceiveAdWithError:(GADRequestError *)error
{
     NSLog(\omega"Failed to receive : %\omega", error.localizedDescription);
}
- (void)interstitialWillPresentScreen:(GADInterstitial *)ad
{
}
- (void)interstitialWillDismissScreen:(GADInterstitial *)ad
{
}
- (void)interstitialDidDismissScreen:(GADInterstitial *)ad
{
}
- (void)interstitialWillLeaveApplication:(GADInterstitial *)ad
{
}
- (void)dealloc
{
     [super dealloc];
     [_interstitial release];
}
@end
```
設置完成!

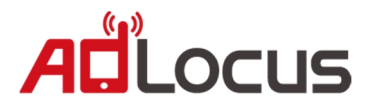

## **5. 將適地性推播服務(push service)加入您的 App**

適地性推播服務是依據全區定向或特定地理位置定向, App 使用者不需要開啟 App, 廣告亦可與目標觀眾互動接觸。

## **5.1 設定 Background Fetch Property**

**此服務必須開啟 BACKGROUND MODE。請根據 APP 屬性斟酌是否加入,若不加入僅會在 APP 開 啟及開啟後的十分鐘內有效。**

在您的**"info.plist"**中加入**"Required background modes"**, 並新增**"App downloads content from the network"**。

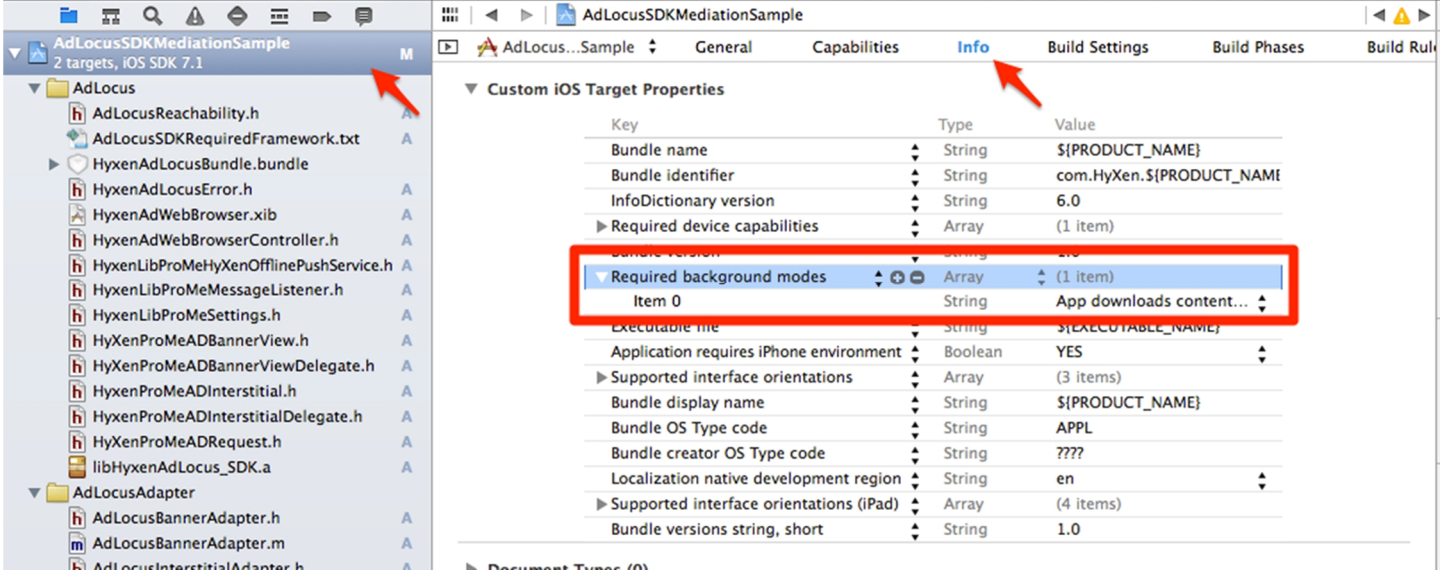

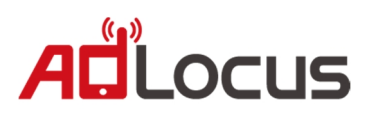

## **5.2 整入 AdLocus Push Service 到您的專案中**

在您的 **AppDelegate.h** 內做下列宣告(請注意名字必須相同)

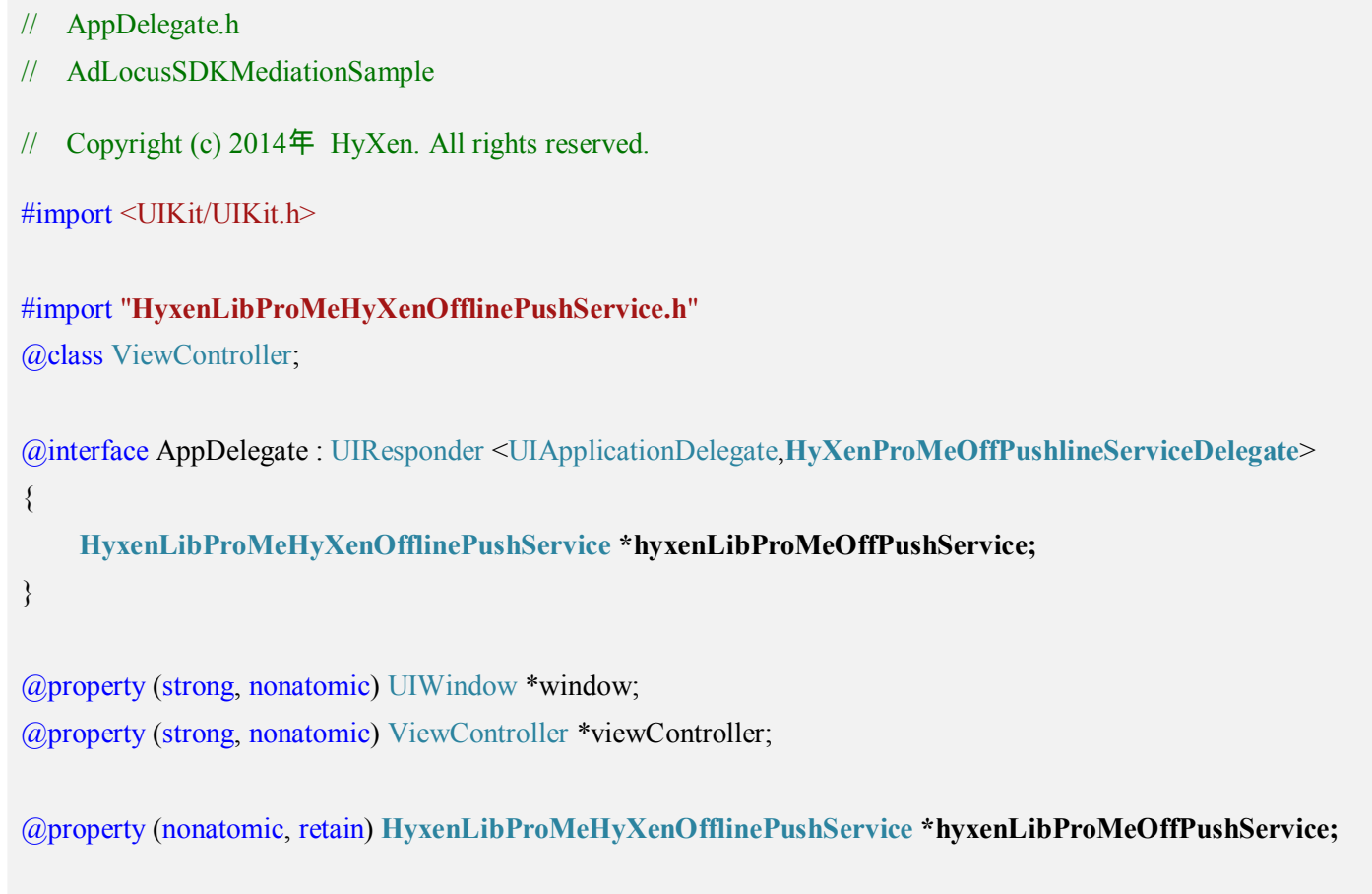

@end

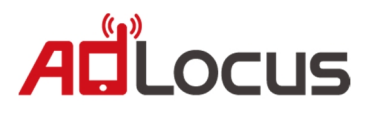

#### 在您的 **AppDelegate.m** 內加入 **hyxenLibProMeOffPushService** 的初始化

- // AppDelegate.m
- // AdLocusSDKMediationSample

```
// Copyright (c) 2014年 HyXen. All rights reserved.
```
#import "AppDelegate.h" #import "ViewController.h" @implementation AppDelegate

#### @synthesize **hyxenLibProMeOffPushService**;

- (BOOL)application:(UIApplication \*)application didFinishLaunchingWithOptions:(NSDictionary \*)launchOptions {

#### **//一定要加建議不要改動**

**NSString \*sysVersion = [UIDevice currentDevice].systemVersion;**

**CGFloat version = [sysVersion floatValue];**

```
if (version \geq 7.0) {
```
**[application setMinimumBackgroundFetchInterval:60 \* 60];**

#### **}**

**UILocalNotification \*localNotif = [launchOptions objectForKey:UIApplicationLaunchOptionsLocalNotificationKey]; if (localNotif) {**

```
[HyxenLibProMeHyXenOfflinePushService didReceiveLocalNotification:localNotif];
```

```
[[UIApplication sharedApplication] cancelLocalNotification:localNotif];
```
**}**

```
// Initial View.
self.window = [[[UIWindow alloc] initWithFrame:[[UIScreen mainScreen] bounds]] autorelease];
self.viewController = [[[ViewController alloc] init];
self.window.rootViewController = self.viewController;
[self.window makeKeyAndVisible];
```
//AdLocus Push Service.

```
if (!hyxenLibProMeOffPushService)
```
#### **{**

**}**

```
self.hyxenLibProMeOffPushService=[[HyxenLibProMeHyXenOfflinePushService alloc]init];
hyxenLibProMeOffPushService.delegate=self;
[hyxenLibProMeOffPushService applicationLauching];
[hyxenLibProMeOffPushService setEnablePushService: YES];
   //[hyxenLibProMeOffPushService setEnablePushService:NO]; //若您想要暫停推播請用,但別忘了再啟動
```
#### return YES;

```
}
```
**{**

```
- (void)application:(UIApplication *)app didReceiveLocalNotification:(UILocalNotification *)notif
```

```
[HyxenLibProMeHyXenOfflinePushService didReceiveLocalNotification:notif];
```

```
[[UIApplication sharedApplication] cancelLocalNotification:notif];
```

```
}
```
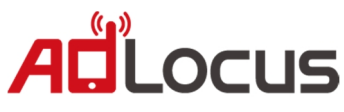

```
- (void)application:(UIApplication *)application performFetchWithCompletionHandler:(void
(^)(UIBackgroundFetchResult))completionHandler
{
    [HyxenLibProMeHyXenOfflinePushService performFetchWithCompletionHandler:completionHandler];
}
//================hyxen offpushservice delegate======================
-(NSString *)hyxenADAppKey
{
    return @"71b5d613b42d91c3ce601f1238fa7fb16cc53c9a682d20e084c8692d0d44690f0a3e2b53a7cbf2b9";
}
//選擇性,若您尚在測試請回傳YES
//- (BOOL)testMode
//{
// return NO;
//}
- (void)dealloc
{
   [super dealloc];
   [hyxenLibProMeOffPushService release];
}
```
設置完成!